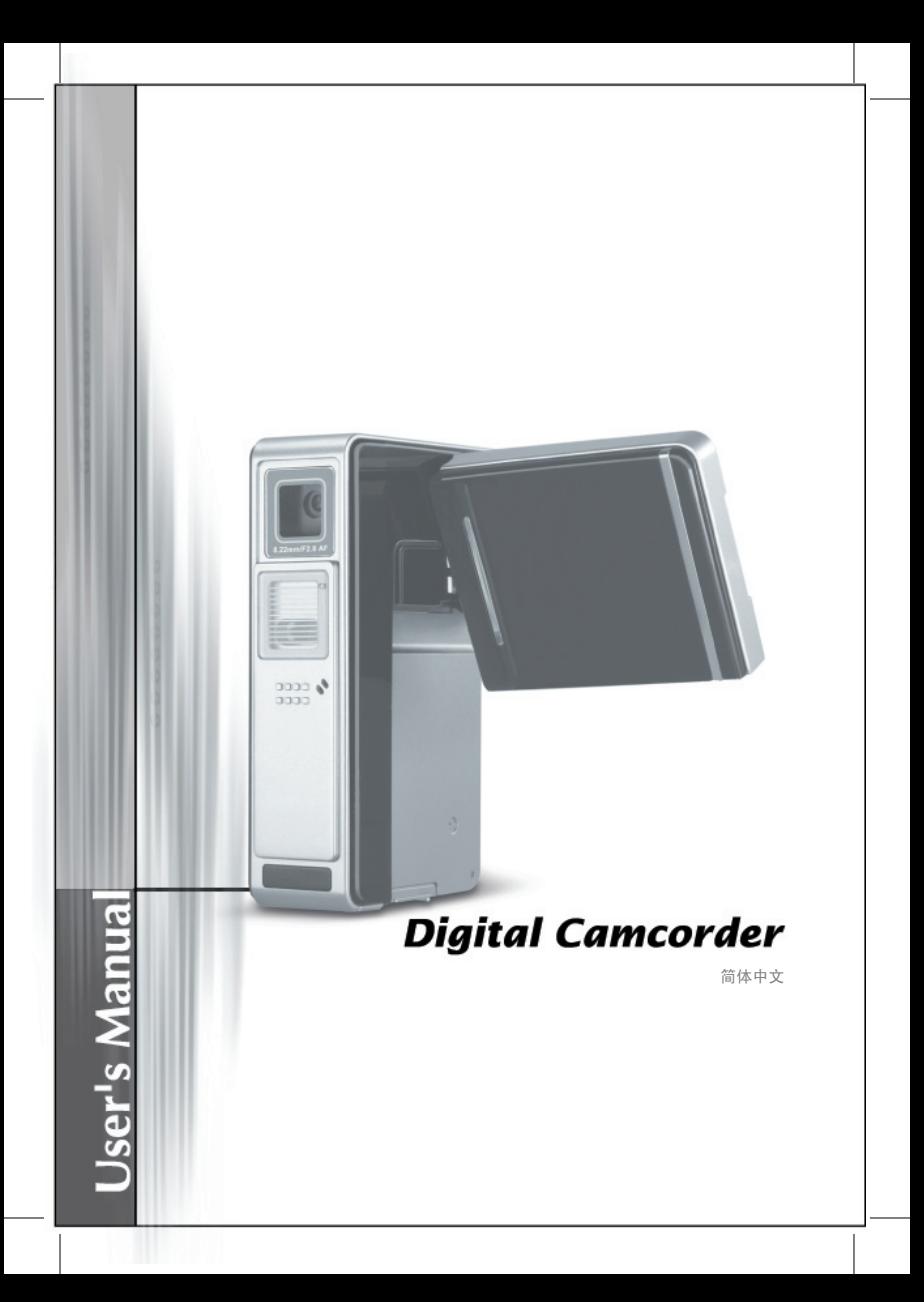

#### **FCC Compliance Statement:**

This device complies with Part 15 of the FCC Rules. Operation is subjected to the following two conditions: (1) this device may not cause harmful interference, and (2) this device must accept any interference received, including interference that may cause undesired operation.

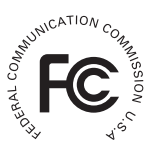

This equipment has been tested and found to comply with limits for a Class B digital device, pursuant to Part 15 of the FCC rules. These limits are designed to provide reasonable protection against harmful interference in residential installations. This equipment generates, uses, and can radiate radio frequency energy, and if not installed and used in accordance with the instructions, may cause harmful interference to radio communications.

However, there is no guarantee that interference will not occur in a particular installation. If this equipment does cause interference to radio or television equipment reception, which can be determined by turning the equipment off and on, the user is encouraged to try to correct the interference by one or more of the following measures:

-Reorient or relocate the receiving antenna.

-Move the equipment away from the receiver.

-Plug the equipment into an outlet on a circuit different from that to which the receiver is connected.

-Consult the dealer or an experienced radio/television technician for additional suggestions.

You are cautioned that any change or modifications to the equipment not expressly approved by the party responsible for compliance could void Your authority to operate such equipment.

## 欢迎使用

亲爱的使用者您好,感谢您对本公司产品的支持与爱护。 这套产品为历经多时研发与努力的成果,相信能提供您满意的使用品质。 希望这本手册能帮助您了解本产品的操作方式,并敬祝您使用愉快。

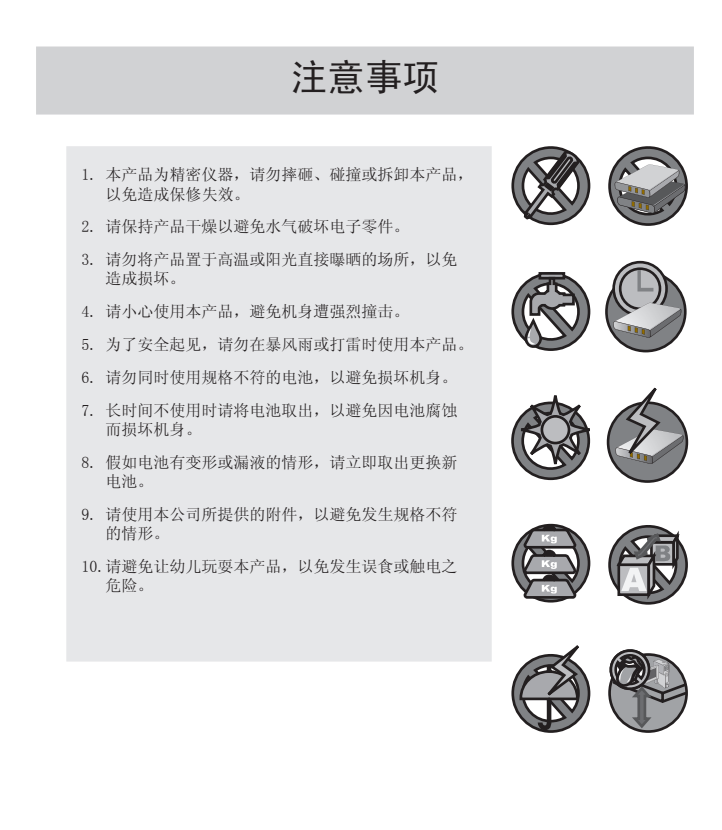

目录

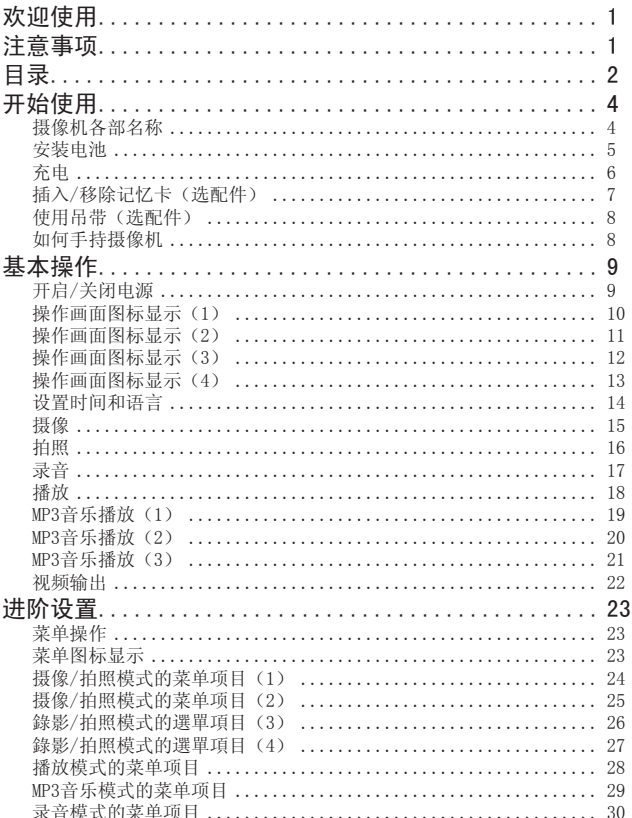

目录

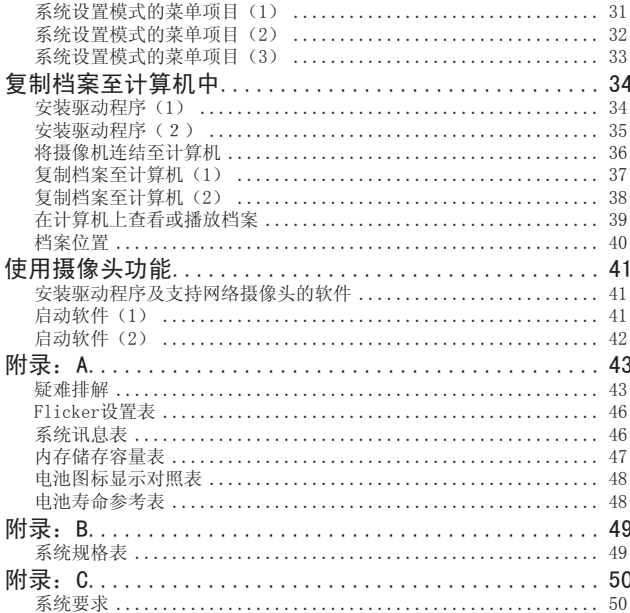

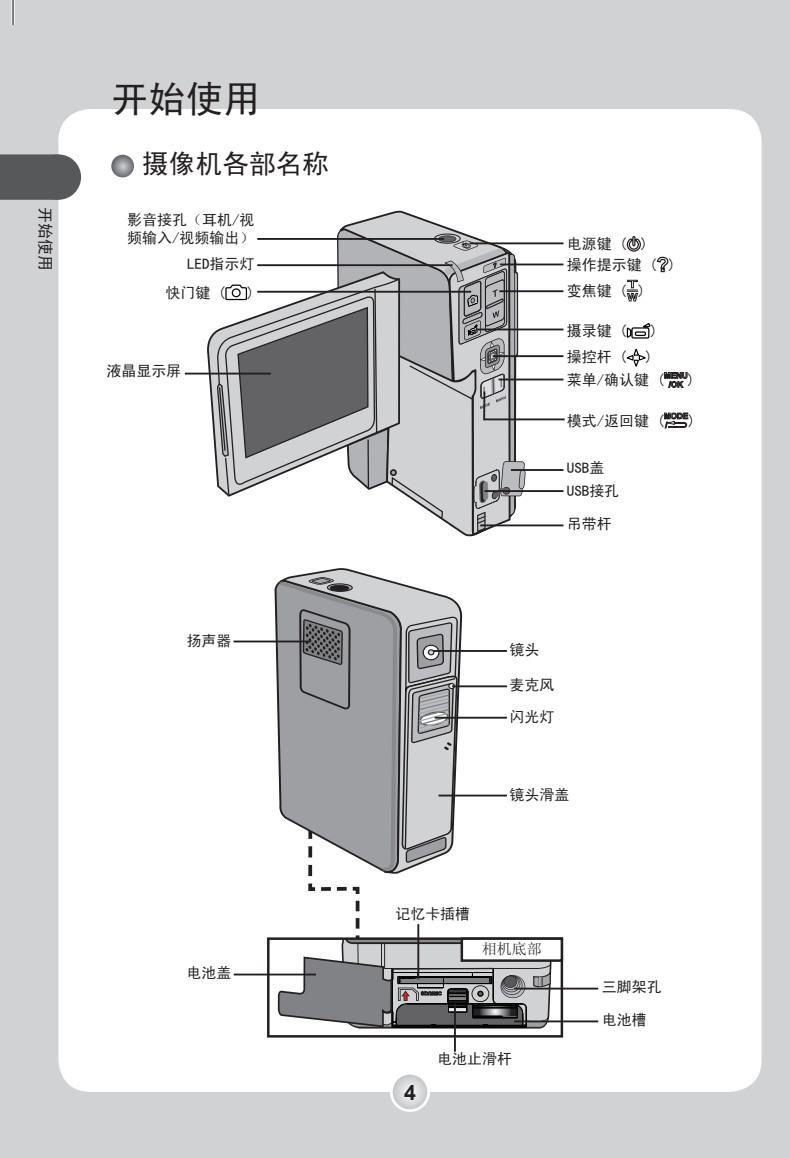

## ● 安装电池

## 1 打开电池盖

如图所示,将液晶屏幕向上推起,然后将电池 止滑杆上推,并打开电池盖。

## 2 安装锂电池

请注意电池极性标示, 使电池金属接点与槽中 金属接点位置一致(如图所示, 让锂电池金属 接点靠近USB盖) ,然后用电池稍倾斜一点角 度,前端轻轻顶起电池止滑杆,再平顺地将电 池插入电池槽中,直到被止滑杆卡扣勾住。

## 3 关上电池盖

待电池安装完毕后,再将电池盖关上即可。

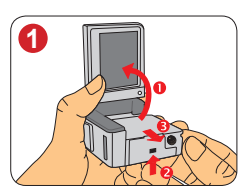

开始使用

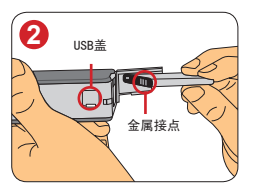

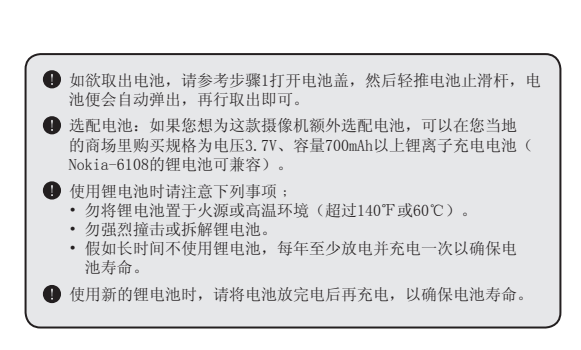

#### 充电

开始使用

#### 选择变压器或计算机来充电

欲使用变压器充电,请先将变压器插头插入电源插 座;欲使用计算机来充电,请先开启计算机电源。

2 将变压器接线或USB连接线接到摄像机 注意: 使用变压器时, 若安装电池, 摄像机便会进入 充电状态;若未安装电池,便会进入直接供电状态; 此时可以正常使用摄像机。

#### 变压器充电:

将变压器的USB连接埠,插入摄像机的USB接孔到底, 接紧后即开始充电。

#### 计算机充电:

使用USB連接線連接電腦與攝影機。此时摄像机会开 启并在屏幕上显示菜单,请利用操控杆向上/下推, 选择菜单中『充电』项目,再利用操控杆向右推确 认,即开始充电。

注意:假如「USB模式」设置遭到更改,菜单可能不 会出现。更多讯息请参阅31页说明。

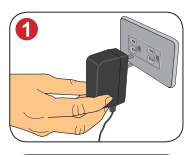

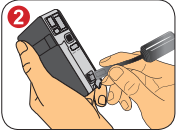

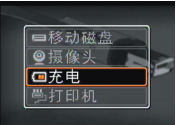

计算机充电,请选择 『充电』项目

#### 3 充电状态 变压器充电:

摄像机在开启状态时,屏幕右上方会显示一闪电图标( ),表示正在充电中。 充电完成后,图标显示会转变成( (III) 电量指示为满格状态。

注意:摄像机闲置一段时间即自动关机(关机时间视机台的设定而论),关机后仍 为充电状态,请勿取下USB连接线,直至充完电(前三次电池充电约需八个小时, 往后约二个小时)

计算机充电: 刚开始LED指示灯会快速闪烁。当电量逐渐充饱,指示灯闪烁速度会变慢。充电 完成后,指示灯会一直亮着。

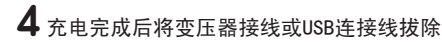

#### 插入/移除记忆卡(选配件)

除了内建的闪存之外,您的摄像机也能 使用SD(Secure Digital)卡或 MMC(MultiMedia)卡作为储存媒体。

#### 插入记忆卡:

请先将电池盖打开,然后将记忆卡依图 示方向轻轻推入插槽中,直到固定于 记忆卡插槽中为止。

#### 移除记忆卡:

请稍微用力按压记忆卡顶端。待记忆卡 自动弹出之后,再行取出即可。

注意:在SD卡上具有写保护的开关设 计。当开关被设置在锁住的位置时, 该记忆卡将无法储存档案。为了确保 摄像机能够正常操作,建议您要使用 SD卡之前,请先确认写保护开关是否 设置在开放的位置。

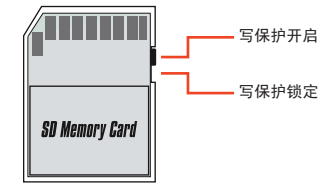

缺角处

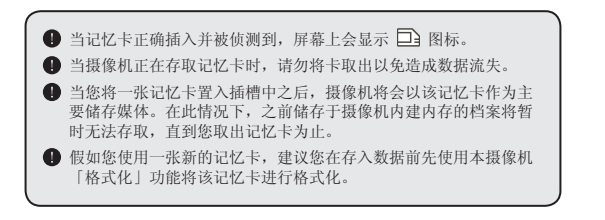

**7**

开始使用

# 开始使用

#### 使用吊带(选配件)

#### 1 将吊带细端穿过吊带杆

将吊带细端如图示显示般穿过吊带杆。使用 一些小工具如大头针、回形针等可帮助您轻 松完成。

## 2 将吊带尾端穿过细端环

将吊带尾端穿过前方细端的环。完成后腕带即 固定于摄像机上。

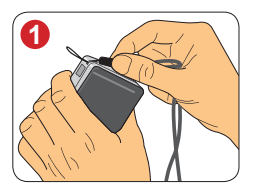

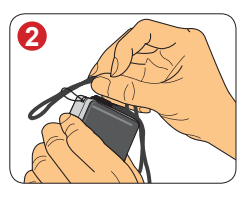

#### ● 如何手持摄像机

手握摄像机拍照而需要使用闪光灯时, 应注意勿将手指遮住闪光灯,以免影响 拍照画面之结果。在摄像/录音时请避免 遮住麦克风,以免影响声音质量。

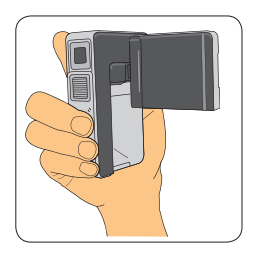

## 基本操作

#### ● 开启/关闭电源

按住「电源键」(1) 约1秒钟, 即可开启电源。

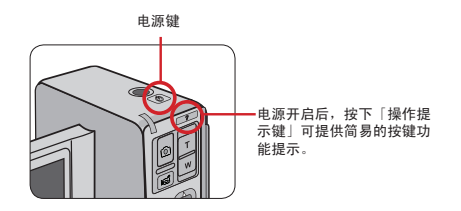

 假如按压「电源键」后电源并未开启,请检查: 1. 锂电池是否安装妥当。 2. 锂电池是否具有充足的电力。

#### ◆ 关闭电源

按住「电源键」(1) 约1.5秒钟, 即可关闭电源。

注意:假如摄像机闲置超过一段时间,可能会因为超过『自动关机』的设置 时间而自行关机。更多讯息请参阅31页说明。

#### ◆ 旋转屏幕面板

液晶显示屏幕可以如图示方向旋转,最多 可以旋转至270度。您可以将屏幕调至适 合的角度进行拍摄或观看播放的文件。

注意:当液晶显示屏幕反转之后,屏幕上的预 览影像也会自动反转。如此即可得到正常的观 景画面。

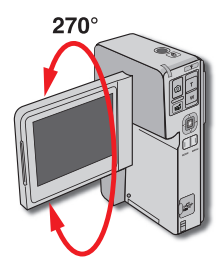

基本操作

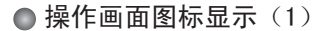

◆ 摄像/拍照模式

欲切换至【摄像/拍照】模式,请按下「模式/返回键」(**"ES"**),然后利用操<br>控杆(**ΔV**)选择【摄像/拍照】模式,再将操控杆向右推(Þ)即可。

注意: 摄像机电源开启后会自动进入【摄像/拍照】模式。

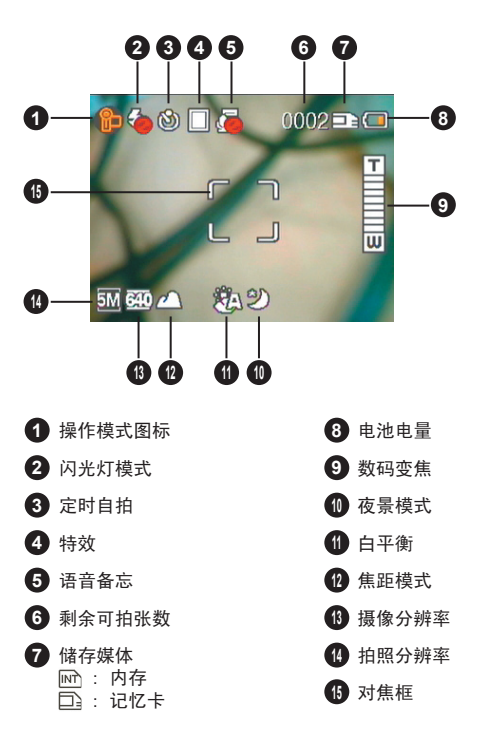

基本操作

#### ● 操作画面图标显示(2)

#### 播放模式

欲切换至【播放】模式,请按下「模式/返回键」(**覧譬**),然后利用操控杆<br>(**∆⊽**)选择【播放】模式,再将操控杆向右推(Þ)即可。

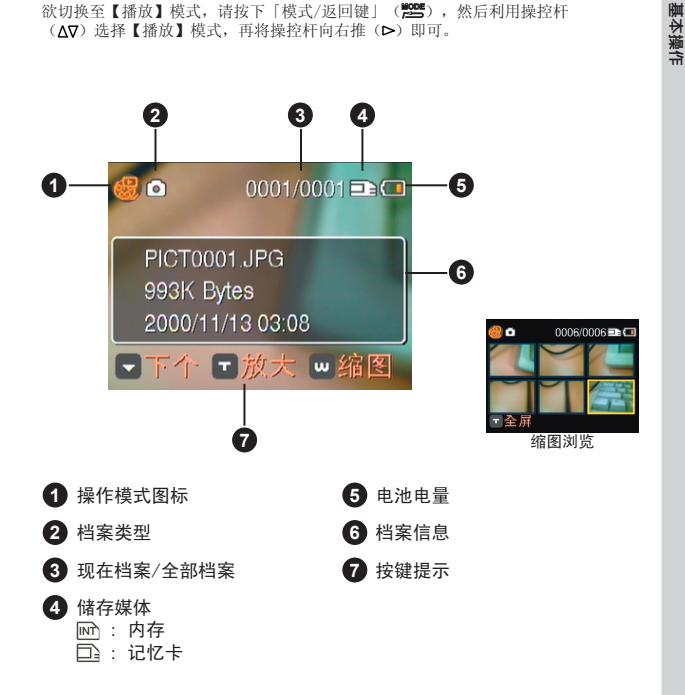

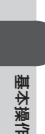

● 操作画面图标显示(3)

#### ☆ MP3音乐模式

欲切换至【MP3音乐】模式, 请按下「模式/返回键」(**}警**),然后利用操<br>控杆(**ΔV**)选择【MP3音乐】模式,再将操控杆向右推(▶)即可。

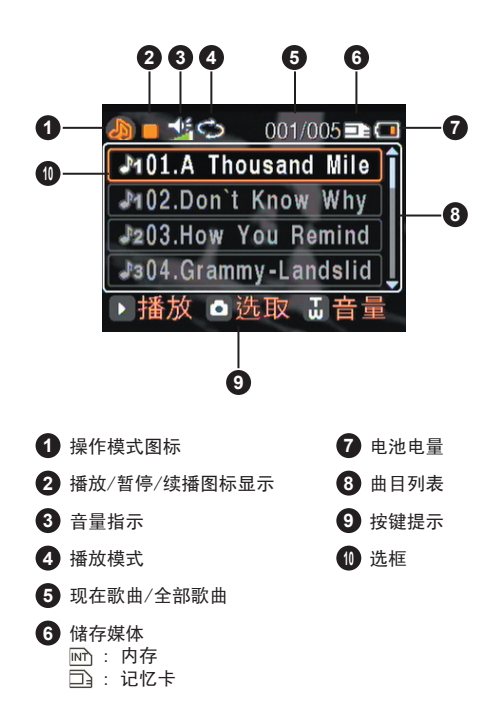

#### ● 操作画面图标显示(4)

#### 录音模式

欲切换至【录音】模式,请按下「模式/返回键」(**鬯"**),然后利用操<br>控杆(**Δ⊽**)选择【录音】模式,再将操控杆向右推(Þ)即可。

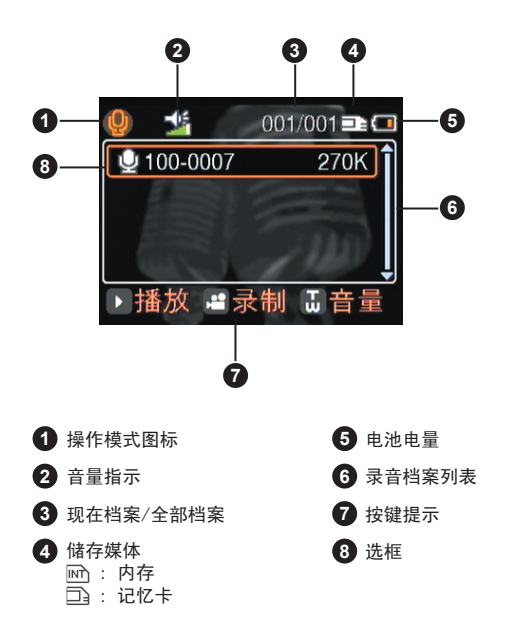

#### ● 设置时间和语言

当您第一次使用摄像机时,建议您先设置时间及语言。

#### ◆ 设置时间:

基本操作

**1** 开启摄像机电源。

- **2** 按下「模式/返回键」( ) 进入模式切 换画面。
- **3** 使用操控杆( )选择【系统设置】模 式,然后将操控杆向右推( ) 确认。
- 4 使用操控杆(AV)洗择『时间设定』洗 项, 然后将操控杆向右推( ) 确认。
- **6** 使用操控杆(<ID) 移动反白框, 然后将 操控杆向上/下推(AV)变更数值。全部 设置完毕后, 按下「模式/返回键」( ! ) 离开菜单。

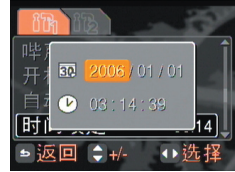

#### 设置语言(续):

- **6** 使用操控杆(AV)选择 in 标签,然后 将操控杆向右推(>)选择 的标签。
- **7** 使用操控杆( AV) 选择『系统语言』选 项, 然后将操控杆向右推( ) 确认。
- 8 使用操控杆(AV) 选择您所需要的语言选 项, 然后将操控杆向右推( ) 确认。

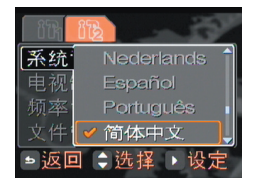

#### 摄像

### 1 开启摄像机电源

摄像机会自动进入【摄像/拍照】 模式。

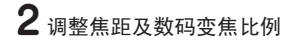

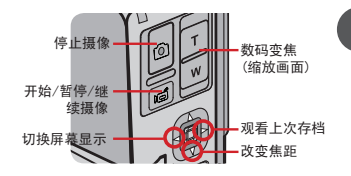

基本操作

利用「变焦键」(二)调整画面缩放大小。 格操控杆向下推(V)可循环切换焦距模式: :大约20公分 - 40公分 :大约80公分 - 120公分  $\triangle$ : 大约200公分 – ∞

## 3 如有必要可调整其它进阶设置

按下「菜单/确认键」( ) 2002) 可打开菜单进行细部调整。更多讯息请参阅 24页说明。

## 4 按下「摄录键」(10)开始摄像

在摄像期间,您可以进行下列动作: 1) 使用「变焦键」(W) 放大或缩小画面;  $2)$  将操控杆向下推( $\overline{V}$ ) 改变焦距; 3) 按「摄录键」(DO) 暂停或继续摄像。

## $5$ 按下「快门键」(20)停止摄像

摄像档案会存成 MPEG4(ASF)格式。

#### ● 拍照

基本操作

## 1 开启摄像机电源

摄像机会自动进入【摄像/拍照】模式。

## 2 调整隹距及数码变焦比例

利用「变焦键」(二)调整画面缩放 大小。

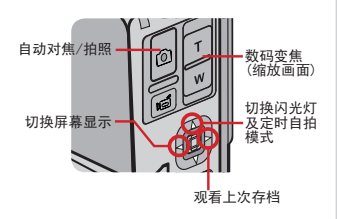

## 3 调整闪光灯及定时自拍设置

将操控杆向上推(A)可循环切换闪光灯及定时自拍模式:

- :闪光灯关闭。即使在暗处拍照也不会触发。
- :闪光灯设为自动。光源不足时,半压快门时闪光灯图标显示会变成黄 色;然后将快门全压就会触发闪光灯。
- :闪光灯设为自动。不论光源是否充足都会触发。
- :开启定时自拍功能。按下快门之后,倒数十秒才启动快门拍照。

### 4 如有必要可调整其它进阶设置

按下「菜单/确认键」( )可打开菜单进行细部调整。更多讯息请参阅 25页说明。

**16**

## $5$ 半压住「快门键」(20)让摄像机进行自动对焦

自动对焦完成后,屏幕上的对焦框会转变成绿色。

## $6$  全压「快门键」(2)拍照

照片会存成 JPEG 格式。

#### 录音

## 1 开启摄像机电源并切换至【录音】模式

开启摄像机电源后按下「模式/返回键」( <sup>1999</sup>), 然后利用操控杆( ΔV) 选 分后热,除机,已就后,以下一次(x) 起口。<br>择【录音】模式,再将操控杆向右推(▷)即可。

## 2按下「摄录键」(10)开始录音

在录音期间, 您可以使用「摄录键」(DO) 暂停或继续录音。

## $3$ 按下「快门键」(20)停止录音

录音档案会存成 WAV 格式。

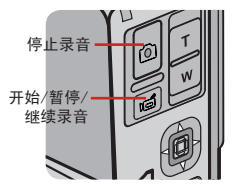

基本操作

### 播放

基本操作

## 1 开启摄像机电源并切换至【播放】模式

开启摄像机电源后按下「模式/返回键」( <sup>1999</sup>), 然后利用操控杆( ΔV) 选 择【播放】模式,再将操控杆向右推(▶)即可。

## 2 档案类型图标显示

在屏幕左上方会显示档案类型图标显示,您可以依据此图标显示来辨别目前 的档案类型。

:影像文件(ASF格式)。

:静态照片文件(JPEG格式)。

:附有语音批注的静态照片文件。

 $\mathbb{Q}$ : 声音档(WAV格式)。

## 3 播放模式操作说明:

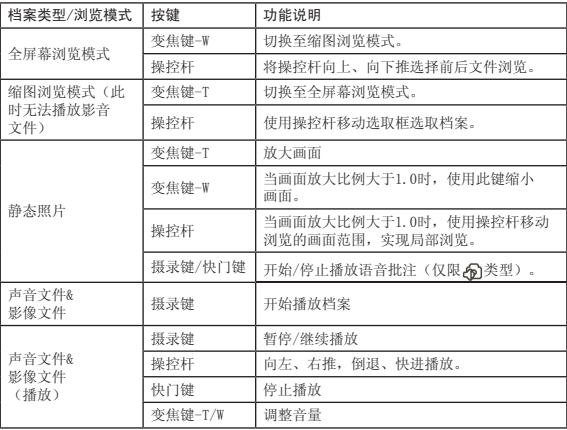

#### **■MP3音乐播放(1)**

**❖** 复制MP3档案至摄像机

在播放MP3歌曲前,您必须先将MP3档案复制到摄像机。 特别提醒: 本摄像机支持的MP3档案名长度为英文54个字符, 中文27个字符( 含空格及标点符号)。若档案名超过字符数,会造成摄像机运作异常。

#### 1 将摄像机连接至计算机

利用USB连接线将摄像机连接至计算机。更多讯息请参阅36页说明。

## 2 将摄像机切换至【移动磁盘】模式

将USB连接线连接至摄像机。此时摄像机 会开启并在屏幕上显示菜单,从菜单中选 择『移动磁盘』之后将操控杆向右推( )确认。

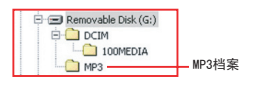

基本操作

注意:假如『USB模式』设置遭到更改, 菜单可能不会出现。更多讯息请参阅31页 说明。

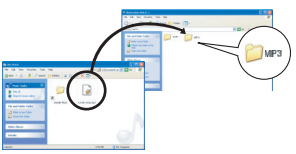

## 3 复制档案至摄像机

将摄像机连接到计算机后双击「我的电 脑」,您会发现多了一部「可移动磁盘」。 请在「可移动磁盘」新增一个「MP3」数据夹(如「MP3」数据夹已存在则不 必新增),即可将MP3档案复制到此资料夹。

**● 假如您使用Windows 98SE而且操作系统无法正确侦测摄像机, 您** 必须先安装驱动程序才能进行上述步骤。驱动程序安装办法请参阅 34-35页说明。

MP3档案必须放置在「MP3」数据夹才能播放。

**● 播放MP3歌曲时可同步显示歌词。要使用这项功能必须要将LRC格式** 的歌词档案复制到「MP3」数据夹,而且主文件名需要与对应歌曲相 同。例如某个MP3档名为「A.MP3」, 则相对应之词档必需命名为 A.LRC」,否则歌词将无法显示。您可以自行在网络上搜寻到LRC格 式的歌词档案。

**■MP3音乐播放(2)** 

◆ 播放MP3音乐

1 开启摄像机电源并切换至【MP3音乐】模式

开启摄像机电源后按下「模式/返回键」( <sup>)</sup> 25 ), 然后利用操控杆( Δ∇) 选 择【MP3音乐】模式,再将操控杆向右推(D)即可。

## 2 MP3文件分类群组

歌曲依照专辑、歌手、喜好等等而有不同分类方式。歌曲的专辑与歌手等资 讯是由一种称为「ID3」卷标的接口所记载,并且储存在该MP3档案中。喜好 群组则需透过手动设置,因此您可以依照个人需求设置不同的喜好列表。

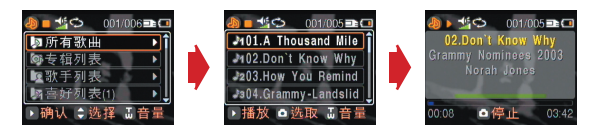

## $3$  MP3音乐模式操作说明:

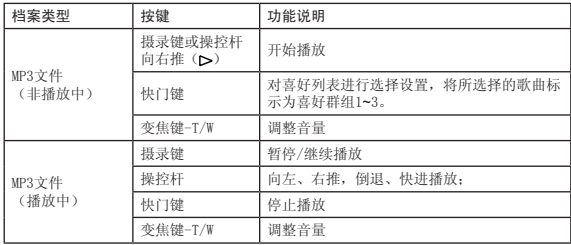

■ 播放音乐时如将液晶屏幕面板关上, 机器将暂时关闭屏幕显示, 达 到节省用电的效果。

#### **■MP3音乐播放(3)**

## 4 词曲同步功能

LRC 是一种歌词档案格式,含有用作将歌词与声音/影像档案作同步处理的时 间标签 time tag。本摄像机所支持的LRC 格式只含有行时间标签 Line Time Tags。LRC档案包含歌词文字与时间卷标,因此可以"词曲同步"。

如何实现词曲同步: 将下载的MP3音乐文件和同名的LRC歌词文件放入MP3文件夹(参考MP3音乐播 放1中的说明)。在播放MP3的过程中,MP3将在播放过程中显示歌词。

注意:因MP3音乐源的制作者不同,可能出现一首MP3歌曲版本不同,例如有 特别版、翻唱版、摇滚版等已经改变时间标签的MP3音乐, 或者存在前奏去除 等经过剪接的MP3音乐文件,可能在播放当中会有一些时间差异。

## $5$  删除MP3歌曲文件

若您欲删除您不需要的MP3歌曲,请到[系统设置]的[文件管理]项目下进行删 除。详细操作见第32页文件管理说明。

## ● 视频输出

基本操作

透过AV端子线可以连接您的摄像机与电视,如此一来即可观看即 时影像输出。您可以将录制的影片、照片或声音文件透过电视机 与您的亲朋好友分享。

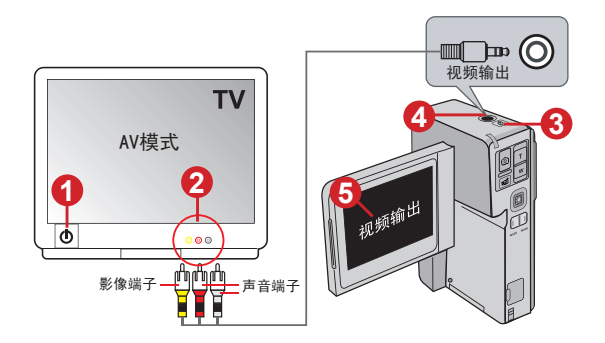

1 开启电视机电源并切换至AV模式。

- $\overline{\mathbf{2}}$  将AV端子线的影像与声音接头连接到电视机的【视频输入】接 孔。
- 3 开启摄像机电源。
- 4 将AV端子线的另一端连接到摄像机的影音接孔。
- $\overline{\mathbf{5}}$  在液晶屏幕上选择『视频输出』选项,然后将操控杆向右推( $\triangleright$ )以确认。

注意:假如『影音模式』设置遭到更改,菜单可能不会出现。更多讯息请参 阅31页说明。

进阶设置

#### ● 菜单操作

在多数操作模式下,您可以开启菜单对摄像机功能做细部调整。 菜单操作方法请参考下表:

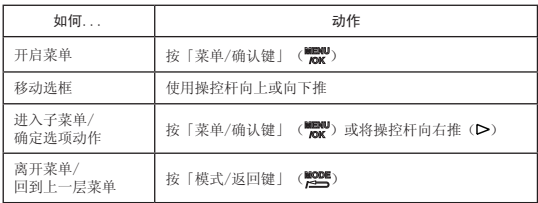

● 菜单图标显示

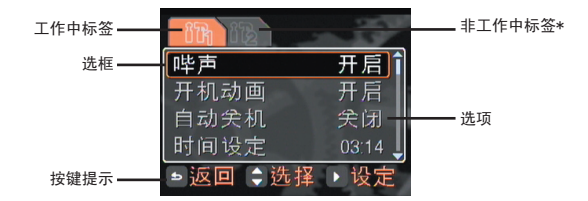

提示:非工作中卷标表示在这个卷标底下尚有其它选项可以选择并作设置。 如要设置这些项目请先将选框移至标签列,然后再向右或向左推到非工作中 标签即可。

## ● 摄像/拍照模式的菜单项目(1)

进入方法: 开启电源 → 按「菜单/确认键」(WENU)。

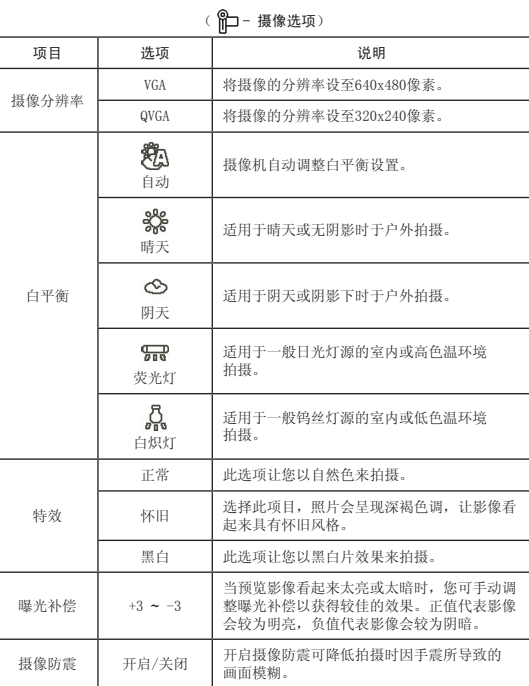

## ● 摄像/拍照模式的菜单项目(2)

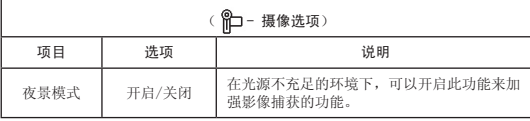

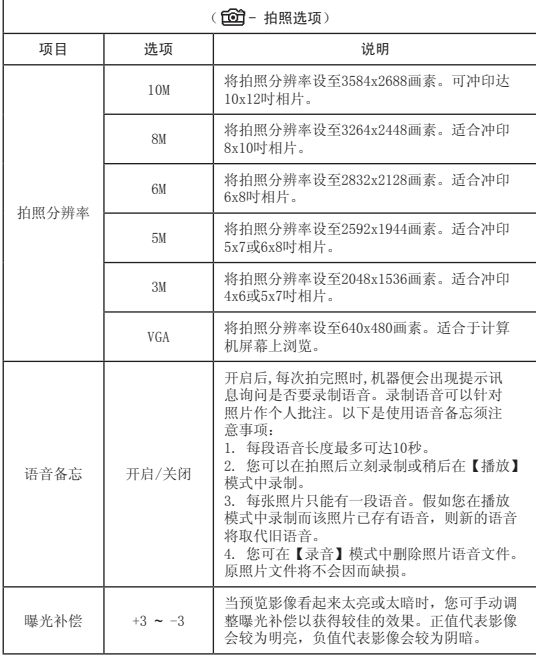

**25**

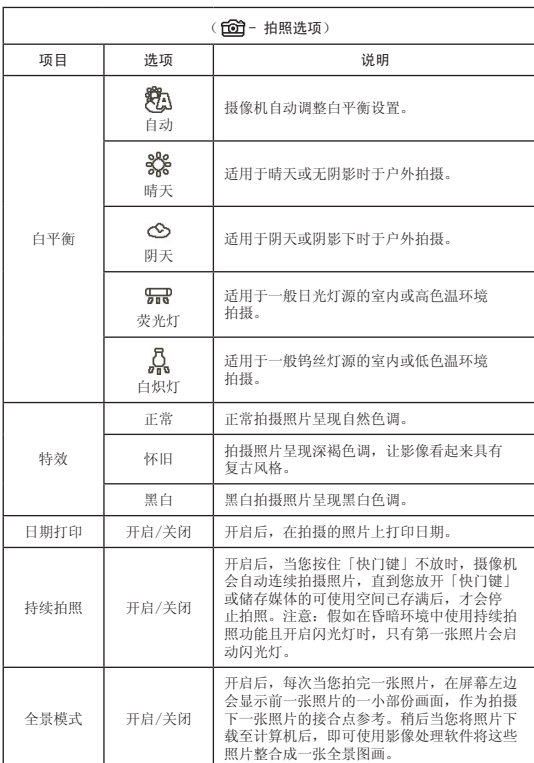

● 錄影/拍照模式的選單項目(3)

进阶设置

## ● 錄影/拍照模式的選單項目(4)

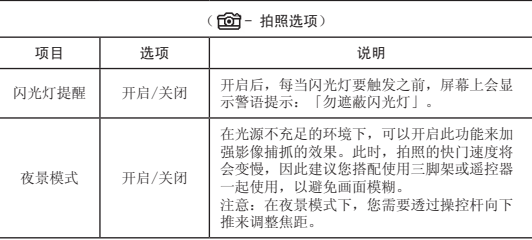

#### ● 播放模式的菜单项目

进入方法: 开启电源→ 按「模式/返回键」( )■ 进入【播 放】模式( & ) → 按「菜单/确认键」(  $\frac{m}{n}$  )。

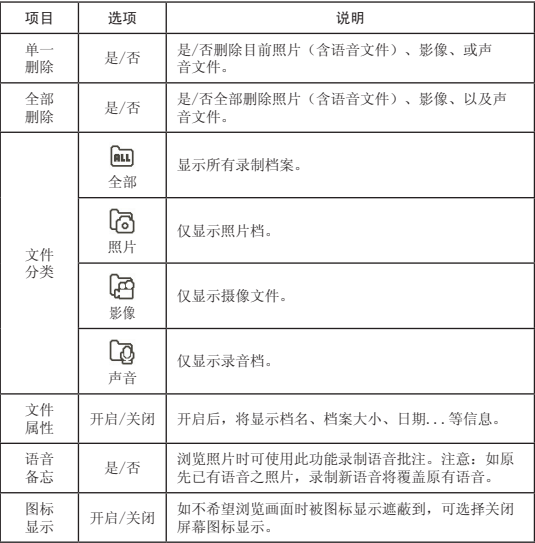

进阶设置

#### **● MP3音乐模式的菜单项目**

进入方法: 开启电源→ 按「模式/返回键」(▓▓) → 进入【 MP3音乐】模式(♪) → 按「菜单/确认键」(‱1000)。

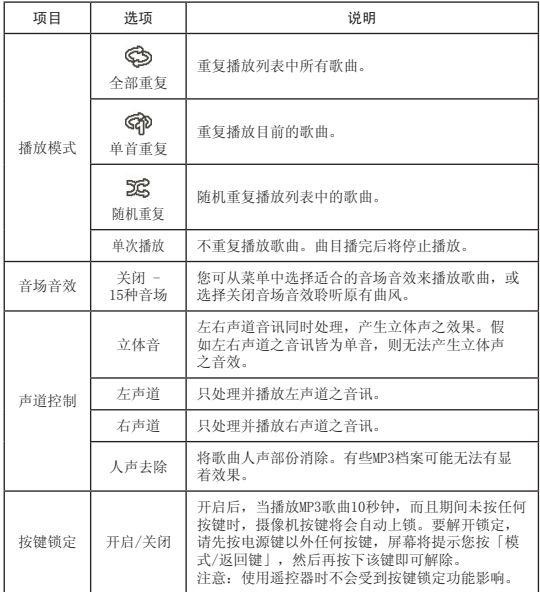

### ● 录音模式的菜单项目

进入方法: 开启电源→ 按「模式/返回键」(▓▓)→ 进入【录 音】模式(  $\bigcirc$  ) → 按「菜单/确认键」(WENU)。

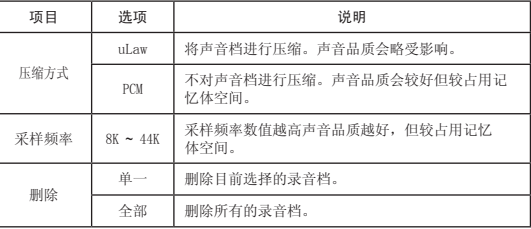

 您所录制的照片语音批注(语音备忘)也会出现在【录音】模式的 档案列表中,这些档案与录音文件的处理方式一样,若要删除请从 【录音】模式进行删除动作。更多讯息请参阅25页说明。

#### ● 系统设置模式的菜单项目(1)

进入方法: 开启电源→ 按「模式/返回键」(▓▓)→ 进入【系 统设置】模式(?帘) → 按「菜单/确认键」(1)。

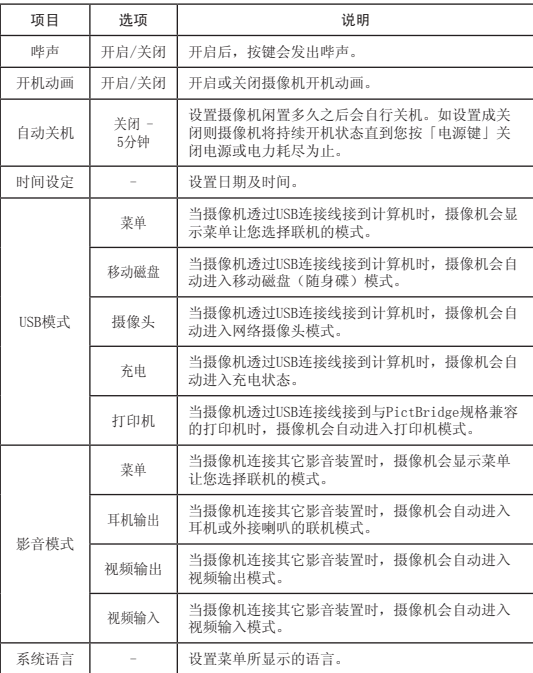

## ● 系统设置模式的菜单项目(2)

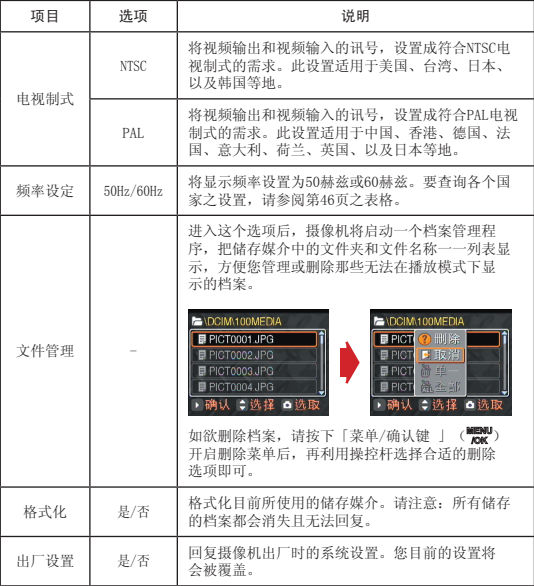

进阶设置

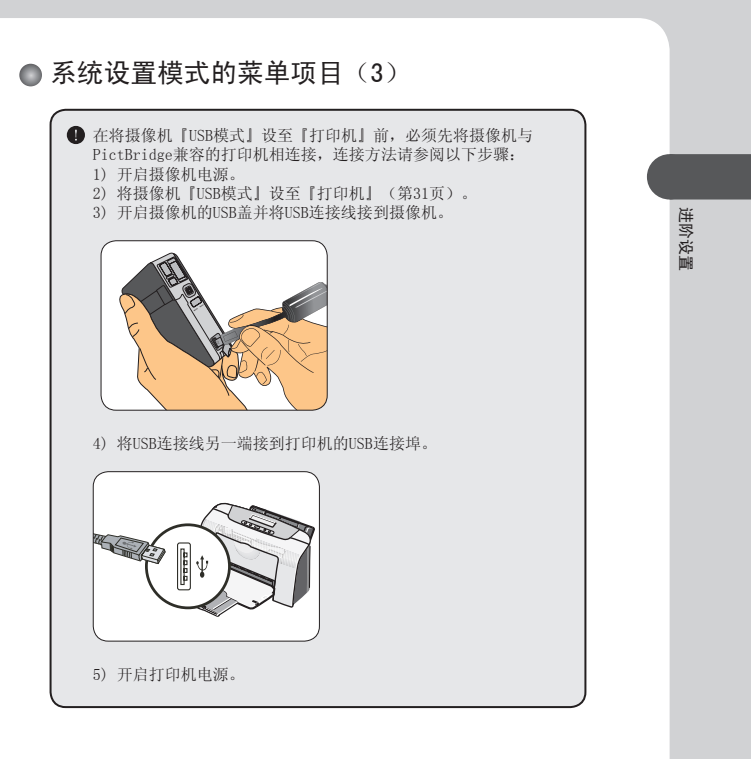

## 复制档案至计算机中

#### ● 安装驱动程序(1)

您的计算机需要先安装摄像机驱动程序, 以确保计算机能够播放 所拍摄的影音文件。程序安装步骤如下:

1 置入驱动程序光盘

开启计算机电源,将产品所附光盘片置放于光驱中。

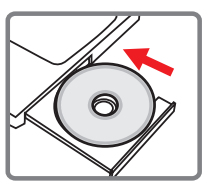

- 此时请勿将摄像机连结至计算机。
- 请关闭计算机中其它正在执行中的软件。
- 如果放入光盘片后,安装程序未自动启动,请双击桌面上「我的电 脑」以及「光驱」。然后执行「Setup.exe」安装程序。

## 2 点选安装项目

点选 O 图标显示开始安装驱动程序。

**■** Windows 2000使用者注意事项: 在程序安装过程中,警告讯息有可能会出现两次以上。此时请点 选「是」继续安装流程。本摄像机与Windows 2000操作系统完全 兼容。

# 复制档案至计算机中 复制档案至计算机中

#### 安装驱动程序(2)

## 3 开始安装

程序安装精灵会出现并自动开始安装,请按「下一步」继续。依照屏幕指示 完成程序安装。

## 4 安装Codecs

驱动程序安装完成后,程序会提示您安装Windows Media Player Codecs。 假如您不确定是否已安装过此软件,请按「是」继续。依照屏幕指示完成 程序安装。

## 5 安装Direct X 9.0c或以上版本

Windows Media Player Codecs安装完成后,程序会询问您是否要安装「 Direct X 9.0cl 以上版本。假如您尚未安装或不确定是否安装过, 请按「 是」继续。

**■ 您的计算机中必须安装「Windows Media Player Codecs」以及「** Direct X 9.0c」以上版本才能观看摄像机所录制的影片。

## 6 重新启动计算机

安装完成后,您必须重新启动计算机才能启用驱动程序。

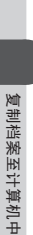

#### ● 将摄像机连结至计算机

1 开启计算机电源,将USB连接线连结 至计算机

确认USB连接线接头与计算机插孔连接妥当。

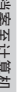

## 2 将USB连接线另一端接到摄像机

此时摄像机会开启并在屏幕上显示菜单。选择 『移动磁盘』选项,然后将操控杆向右推( )确认。

注意:假如『USB模式』设置遭到更改,菜单可 能不会出现。更多讯息请参阅31页说明。

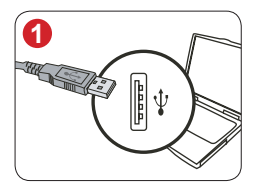

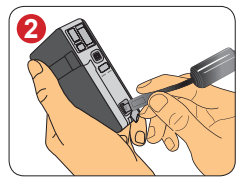

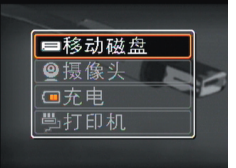

选择『移动磁盘』

**D** Windows 2000/XP/ME使用者注意事项: 假如您使用抽取式可移动磁盘的功能,当您要中断计算机与摄像机 的连结时,请依照以下步骤执行: 1. 双击系统列的 8 图标。

- 2. 点选 G❤️ 图标显示(USB DISK),然后选择「停止」。<br>3. 当「停止硬件装置」窗口出现时,请确定摄像机装置已被选取, 然后按下「确定」。
- 4. 依照画面指示操作完成移除抽取式磁盘的工作。

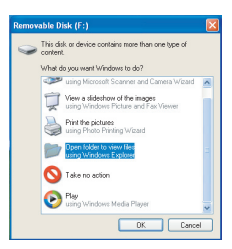

#### ● 复制档案至计算机 (1)

1 此步骤依操作系统不同而有所差异:

#### Windows XP使用者:

当摄像机连接到您的计算机之后,会出现如 下图的对话窗口。请选择「开启数据夹以查 看档案,正在使用Windows资源管理器」并点 选「确定」。

#### Windows 2000/ME/98SE使用者:

请双击桌面上「我的电脑」。您的计算机中应该会多出一部抽取式磁盘,请 双击该可移动磁盘图标显示。

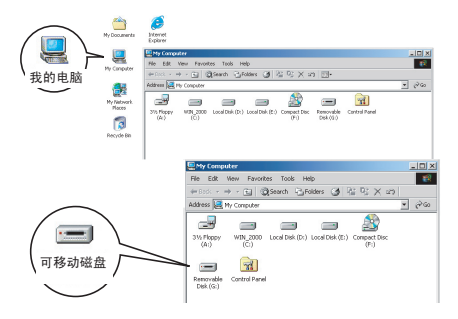

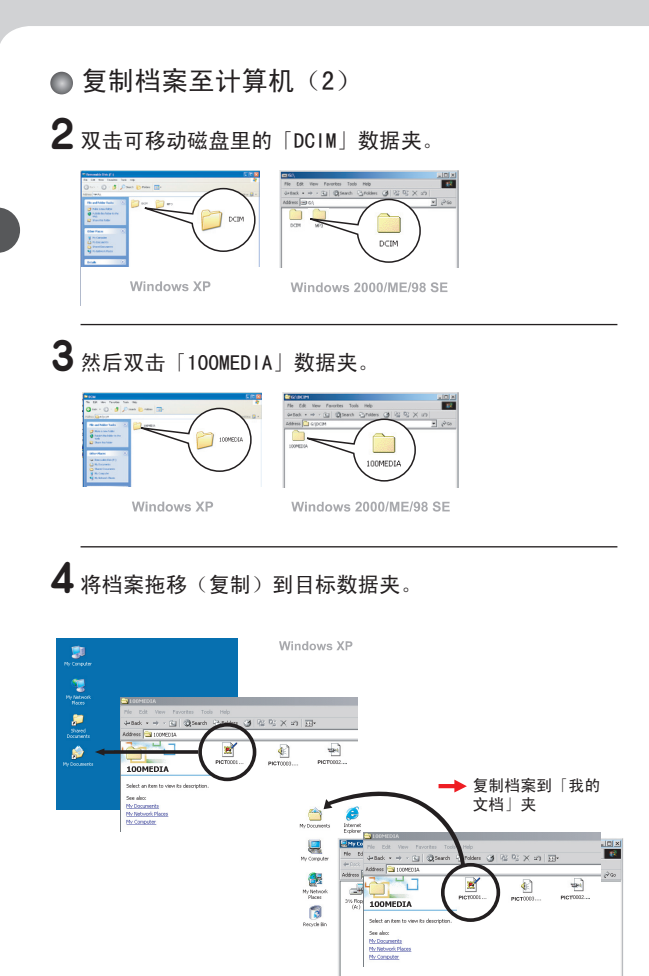

**38**

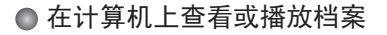

1 双击「我的文档」或其它已有存放档案的数据夹。

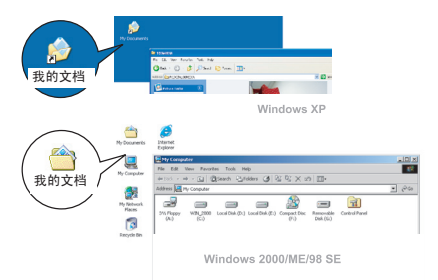

 $2$  双击您要查看或播放的档案,该档案即会被相对应的程序 所开启。

**39**

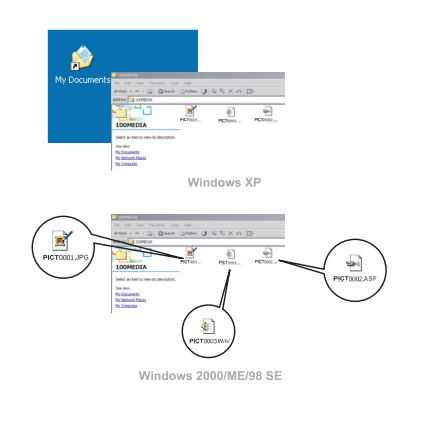

● 档案位置

当您将摄像机连接至计算机后,会出现一台可移动磁盘。在该磁 盘机中可以找到摄像机里所储存的所有档案。 请参阅下方图标显示了解各种类型档案存放的档案数据夹。

**40**

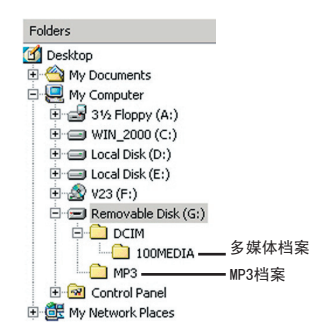

## 使用摄像头功能

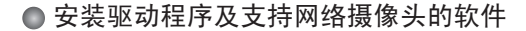

要使用网络摄像头功能,您必须先行安装驱动程序及支持网络摄 像头的软件。您可以选择并自行安装喜好的软件(例如QQ或MSN Messenger或Yahoo Messenger等)。驱动程序安装说明请参阅第 34页。

#### ● 启动软件 (1)

#### 1 将摄像机连接到计算机

将USB连接线两端分别接到计算机及摄像机。连接时需注意接头与接孔需要 吻合并连接妥当。

## 2 切换至【摄像头】模式

此时摄像机会开启并在屏幕上显示菜单。选择『摄 像头』选项,然后将操控杆向右推(>)确认。

注意:假如『USB模式』设置遭到更改,菜单可能 不会出现。更多讯息请参阅31页说明。

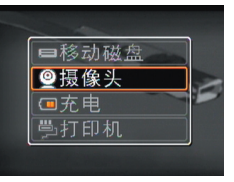

 假如您要使用视讯会议功能,请另行安装具有此功能的软件(例如 Netmeeting)。

**41**

**← Windows ME使用者注意事项:** 当出现如右图的对话窗口时,请选 择「自动搜寻更好的驱动程序」并 按「下一步」继续。

the search for a bett Ned > Cancel 使用摄像头功能 使用摄像头功能

● 启动软件 (2) ■ Windows 98SE使用者注意事项: 1. 出现如下图画面时,请点选「下一步」继续。 **Add Mag** .<br>A device diver is a software 2. 出现如下图对话窗口时,请选择「搜寻装置的最适用的驱动程序」并 点选「下一步」继续。 Search for the best dr .<br>Display a list of all the drivers in a specific<br>location, so you can select the driver you 3. 在安装过程中,程序可能会要求您置入Windows 98SE的光盘片,以复 制某些必需的档案。 4. 依照屏幕上的指示完成程序安装。 Windows 2000使用者注意事项: 在程序安装过程中,如下图的警告讯息有可能会出现两次以上。此时 请点选「是」继续安装流程,此摄像机与Windows 2000操作系统完全 兼容。

## 3 启动支持网络摄像头的软件

使用摄像头功能

使用摄像头功能

当摄像机已连接到计算机而且操作系统侦测无误之后,您就可以启动支持网 络摄像头的软件来撷取自己喜欢的影像并进行编辑了。

## 疑难排解

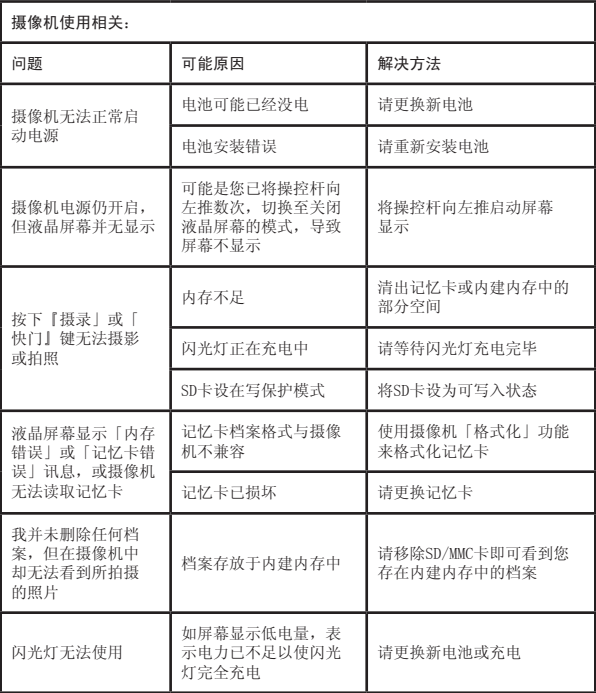

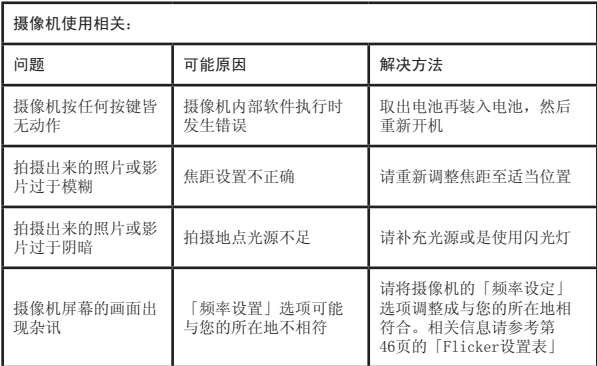

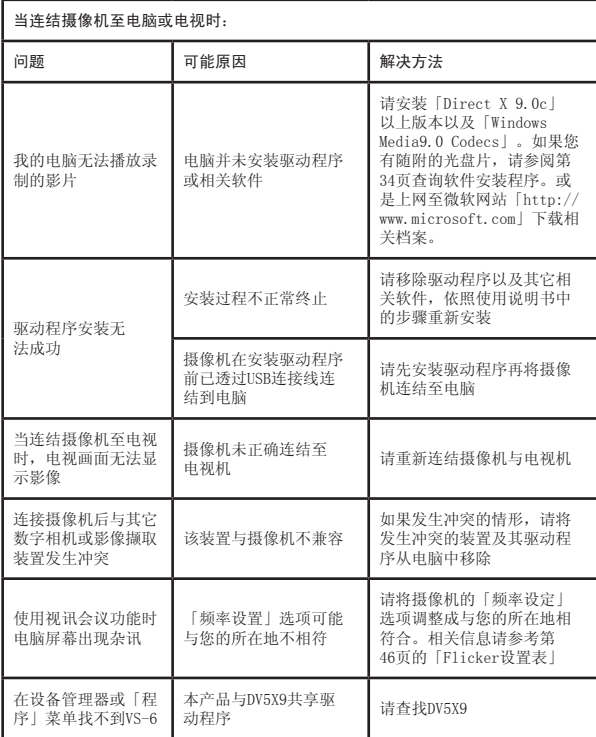

## **OFlicker设置表**

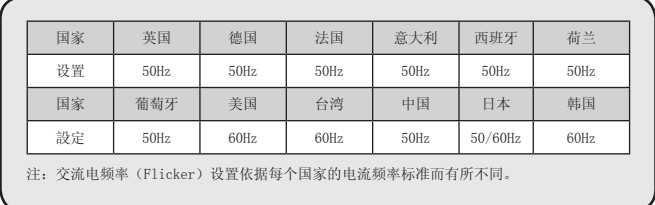

## 系统讯息表

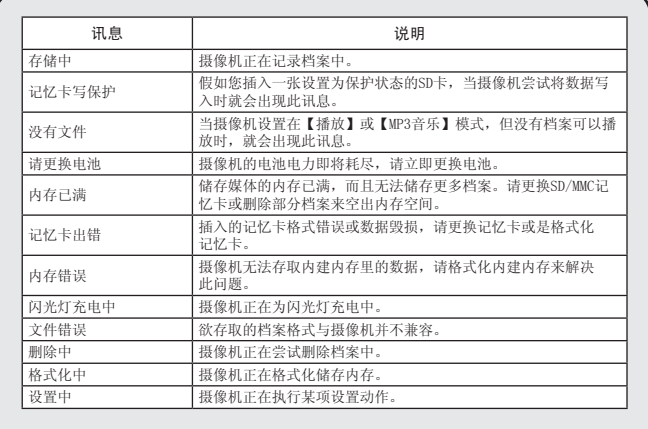

## 内存储存容量表

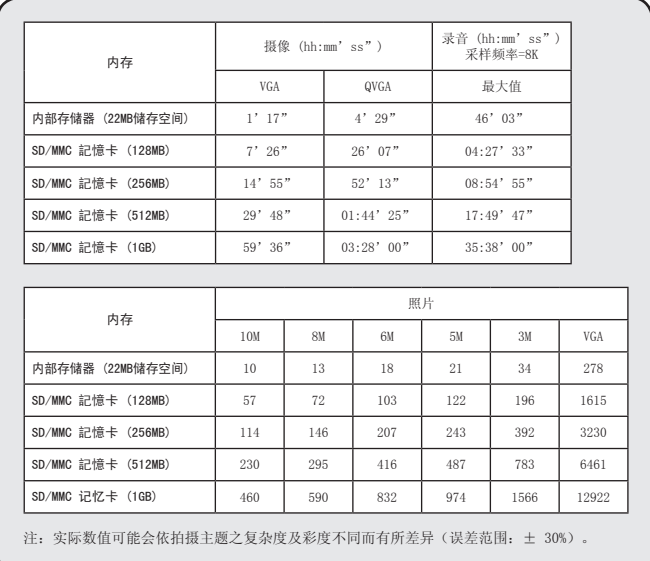

## **附录**: A

#### **◎** 电池图标显示对照表

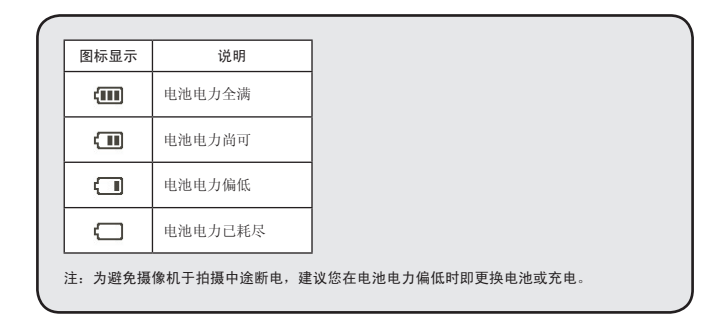

### **③** 电池寿命参考表

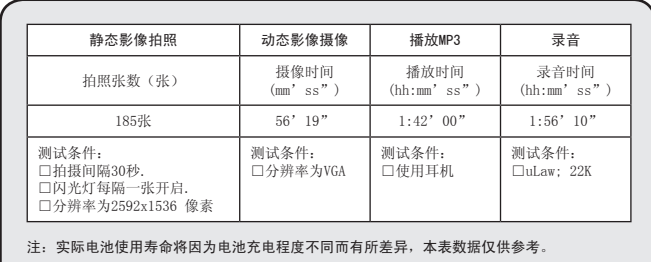

## 附录:B

#### 系统规格表

感光组件:5百万像素CMOS 内建内存:22MB 闪存 (MB储存空间) 扩充内存:内建SD/MMC记忆卡插槽 (容量最大值: 2GB) 数码摄像机: MPEG-4压缩格式: • 640 x 480像素(VGA)/ 最高每秒30帧 • 320 x 240像素(QVGA) / 最高每秒30帧 数码照相: IPEG格式: • 3584 x 2688像素(1000万)插值; • 3264 x 2448像素(800万)插值 • 2832 x 2128像素(600万)插值; • 2592 x 1944像素(500万)<br>• 2048 x 1536像素(300万); • 640 x 480像素(VGA) • 2048 x 1536像素(300万); 数码录音机: WAVE格式 网络摄影头: • VGA (640 x 480像素); • QVGA (320 x 240像素) MP3播放:支持.mp3格式,15种音场音效 MP3 歌词显示:支持.lrc歌词同步显示 MP4多媒体播放:支持.asf格式影音文件 卡拉OK功能:支持.asf格式影音文件和.mp3音乐格式 移动磁盘:支持Windows 98SE/ME/2000/XP以上操作系统 彩色液晶屏: 2.0寸TFT高清晰液晶屏幕(可270度翻转) 闪光灯:自动/强制/关闭 防红眼(IGBT):支持 夜景模式:支持,拍照和摄像两种模式 全景模式:支持 镜头:自动对焦 F/No= 2.8 数码变焦: 4倍 摄像防手震处理技术:有 PictBridge技术:支持 麦克风:内置 扬声器:内置 操作界面:中文 白平衡:自动/晴天/阴天/荧光灯/白炽灯 曝光控制: 自动(曝光补偿: -3 ~+3自由调节) 特效处理:正常/怀旧/黑白 定时自拍:10秒 自动关机:1分钟/3分钟/5分钟/关闭 电源: 3.7V ,700mAh可充电锂电池 (可与NOKIA 6108系列兼容) 视频输出: 支持NTSC/PAL电视系统 红外遥控器:支持 (可选配) 传输接口: USB 2.0(兼容USB1.1) 尺寸: 88.3 x58.5 x 28.8mm

注意: 规格如有变动, 恕不另行通知.

## **附录: C**

系统要求

操作系统: Windows 98SE/ME/2000/XP CPU: Pentium III以上 计算机内存: 128MB以上 显示卡: 64MB, 24位真实色彩 光驱: 4倍转数以上 软件要求: DirectX 9.0c及Windows Media Player Codecs以上版本 其它: USB界面

维修服务: 天瀚科技(吴江)有限公司上海分公司 地址: 上海市徐家汇天钥桥路30号美罗大厦602-603室 电话:021-64267702 传真:021-64267976 网站:www.aiptek.com.cn 咨询信箱:zixun@aiptek.com.cn 注: 整机保修一年(具体保修条例参见保修卡) 配件保修3个月(锂电池、线缆等)